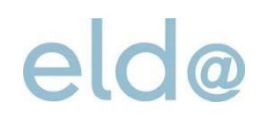

Form completion guide ELDA software

ÖGK [elda@oegk.at](mailto:elda@oegk.at)

#### ELDA software form

### **Introduction**

The following completion guide explains step by step how to put together a monthly contribution basis statement (mBGM) with the ELDA software, using a fictional example.

It is recommended that you have the corresponding ELDA software user interface [open](http://www.elda.at/cdscontent/?contentid=10007.682457&portal=eldaportal&viewmode=content) on your screen at the same time, to make it easier to follow the explanations. Additional documents you will need for the statement, such as the contribution-system table, can be found in the [collection of links](http://www.elda.at/Dienstgeberhilfe) provided on the ELDA home page.

#### **1 Example entry**

The entries shown below are based on the following example case:

- fully insured worker
- self-assessment
- contribution period: January 2019
- obligation to pay into occupational pension scheme: yes
- Remuneration: EUR 1 400

#### ELDA software form

### 2 Creating a monthly contribution basis statement in the ELDA software

Employers can create relevant statements and submit them to ELDA using the [ELDA client software.](http://www.elda.at/cdscontent/?contentid=10007.682457&portal=eldaportal&viewmode=content)

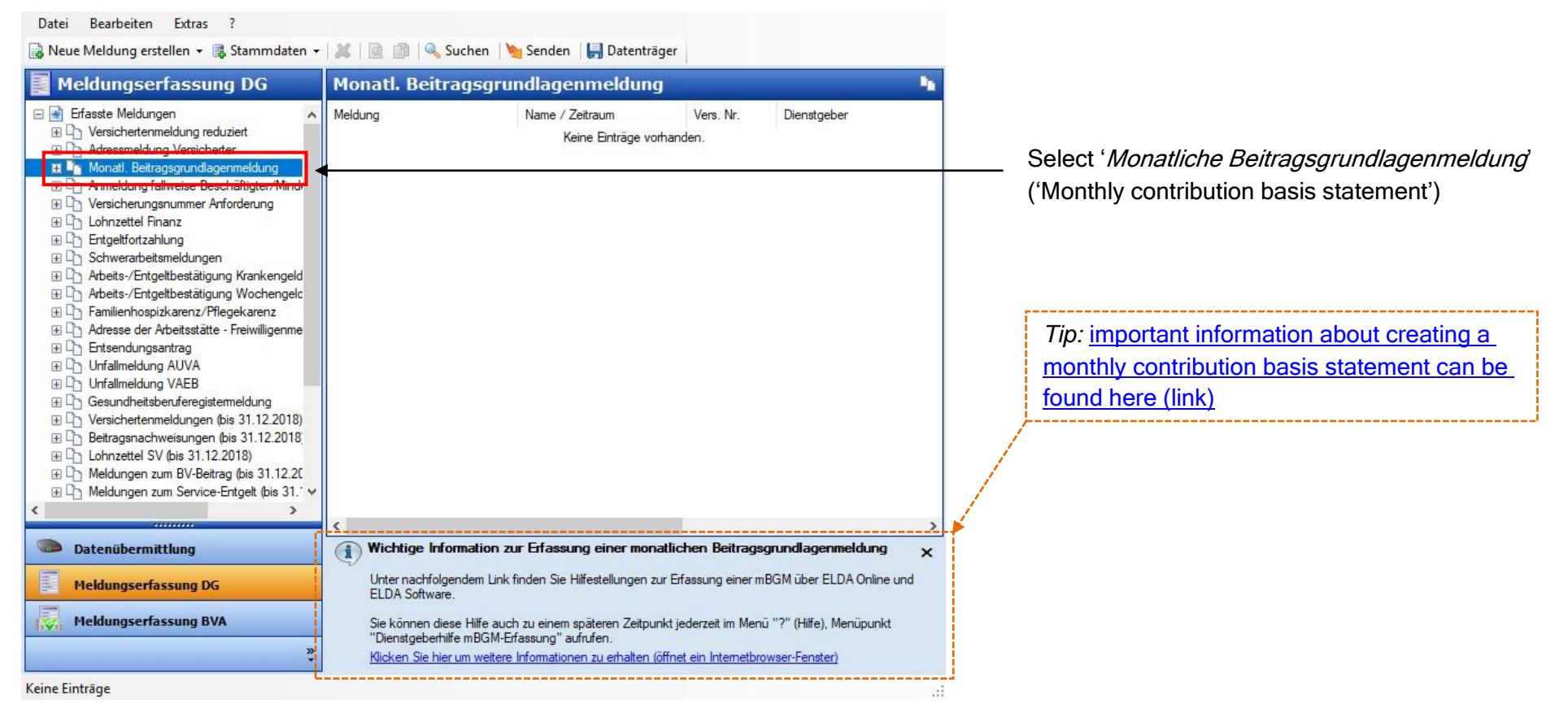

*Screenshot: ELDA software*

### eldo

### ELDA software form

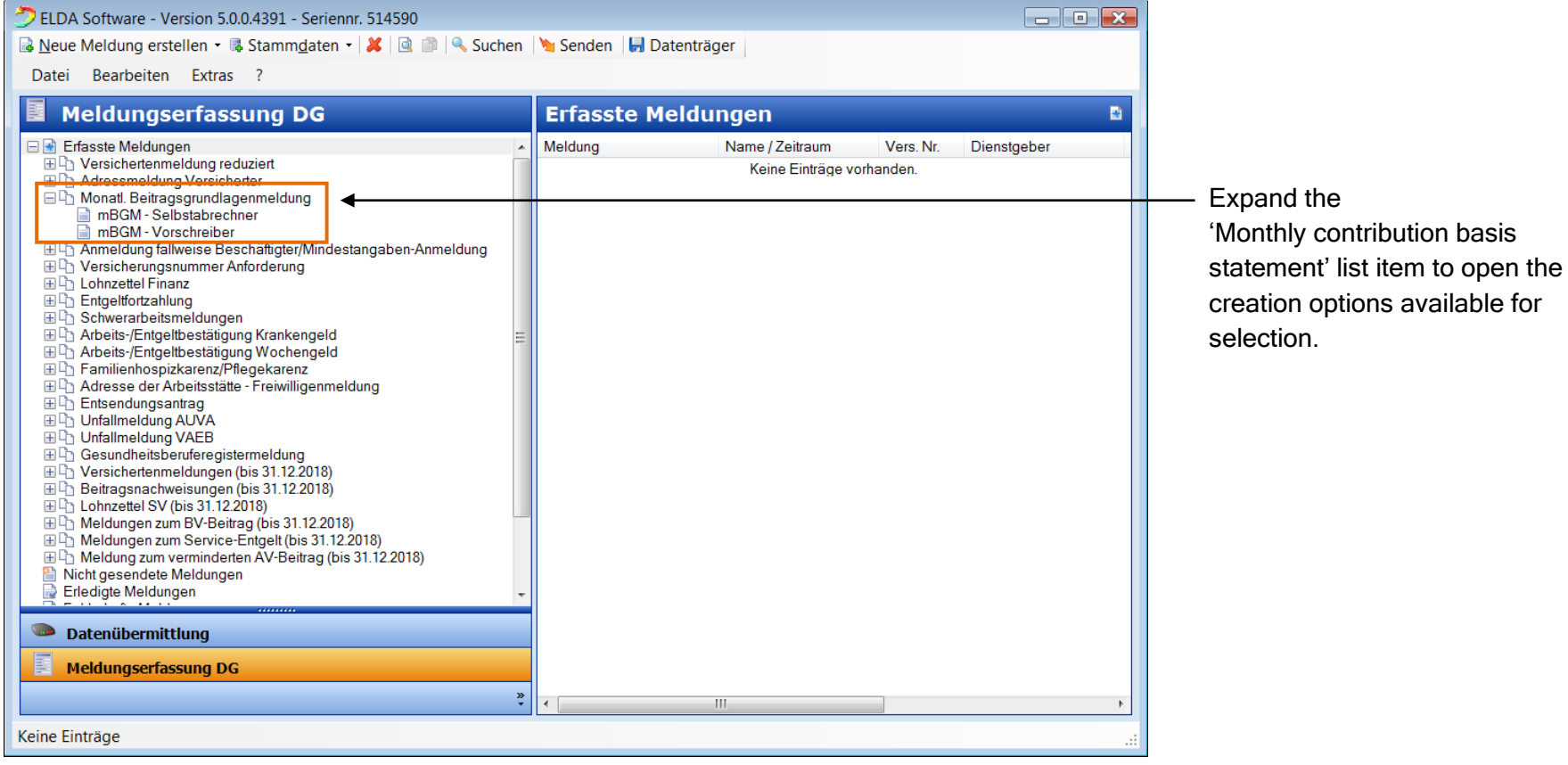

### ELDA software form

#### 2.1 Defining package data

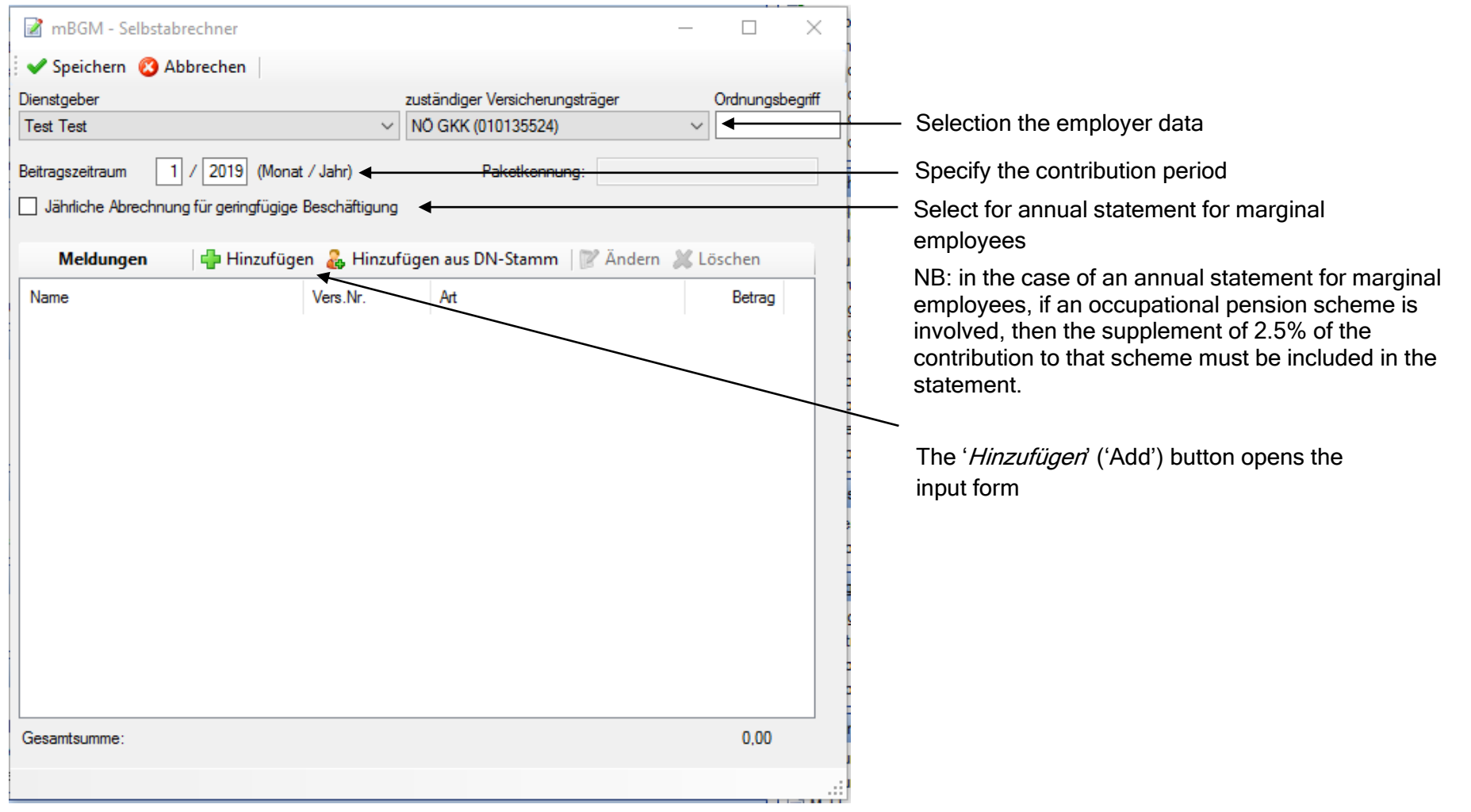

#### ELDA software form

contributions') button to open the manual entry form

#### 2.2 **Entering employee data**

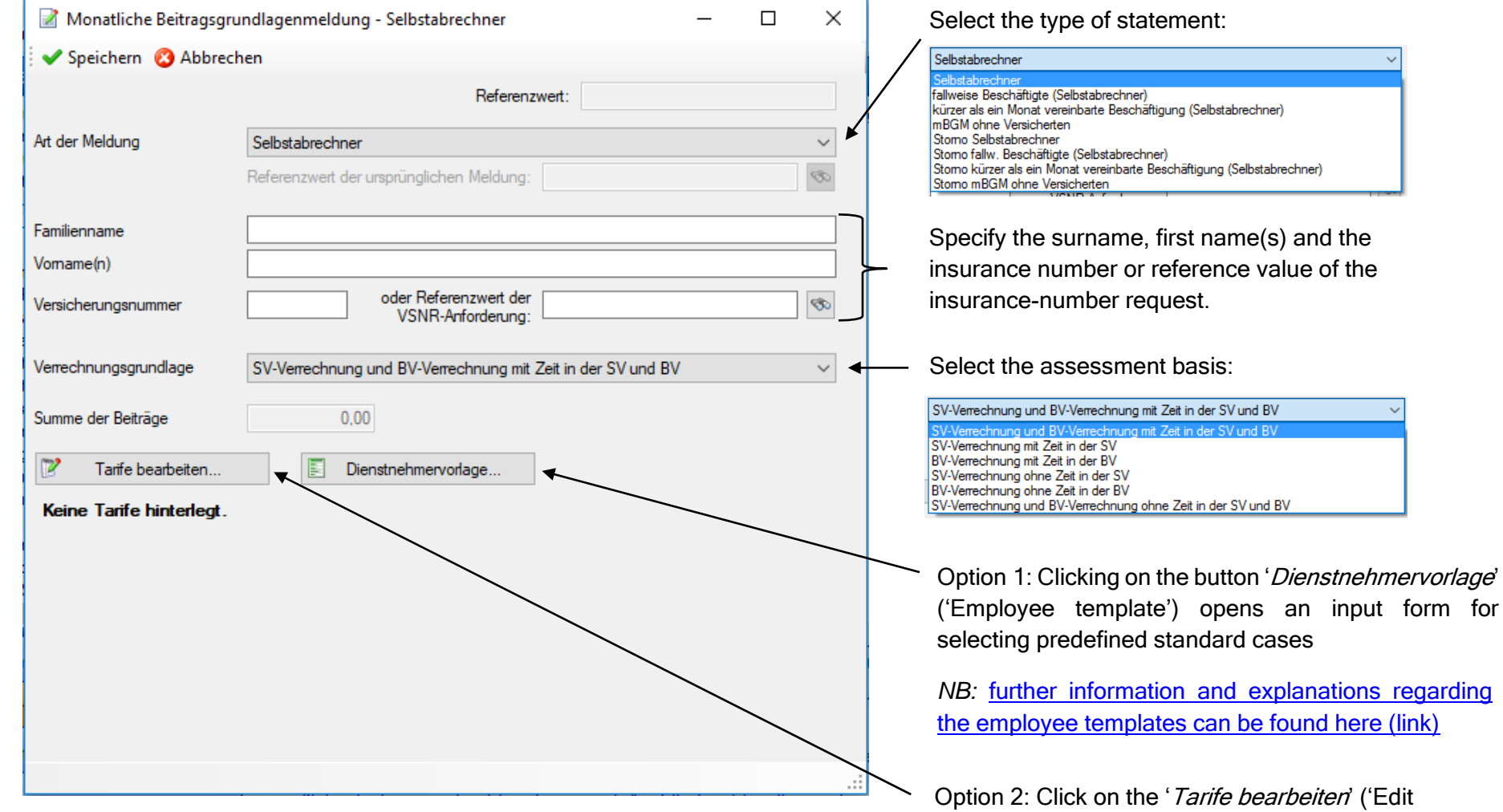

### ELDA software form

### 2.3 Entering employee data using the employee template (option 1)

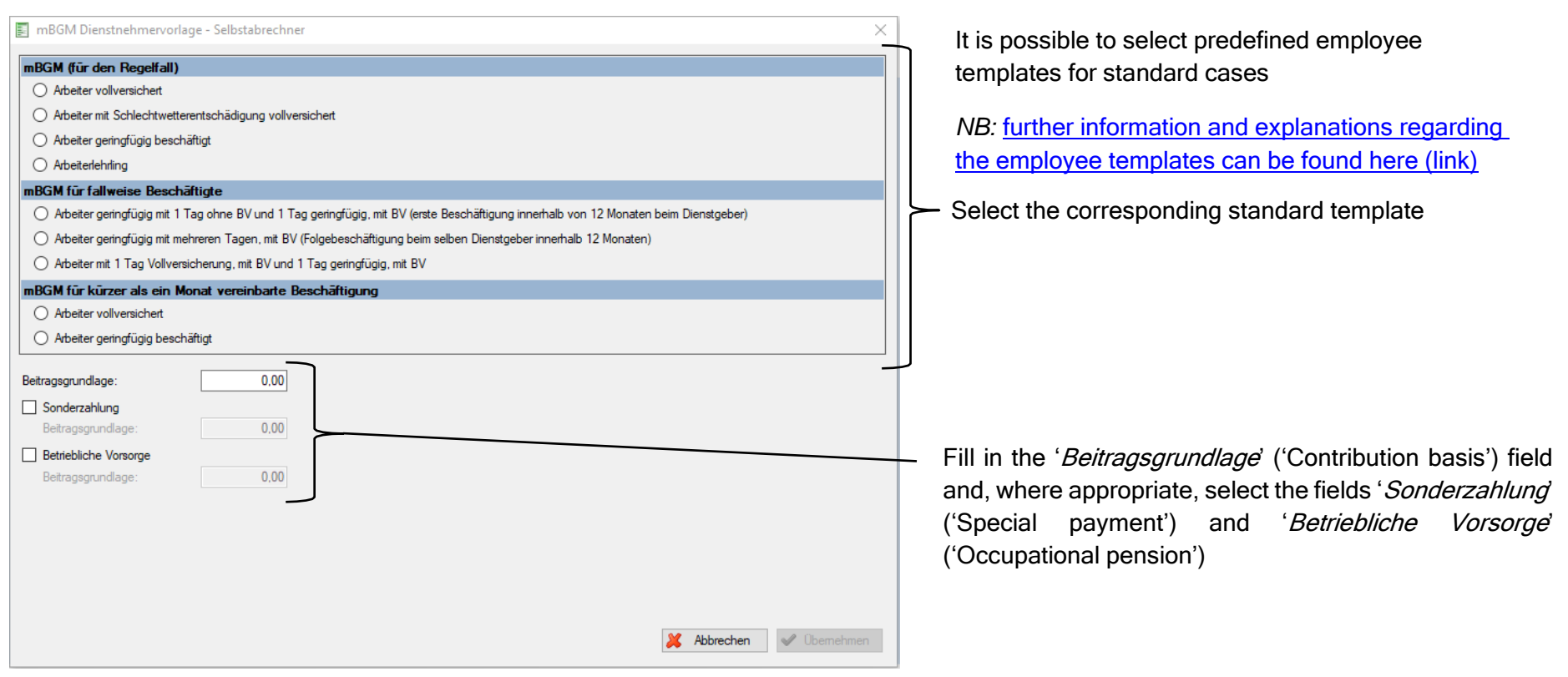

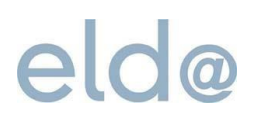

#### ELDA software form

#### **2.4 Entering employee data manually (option 2)**

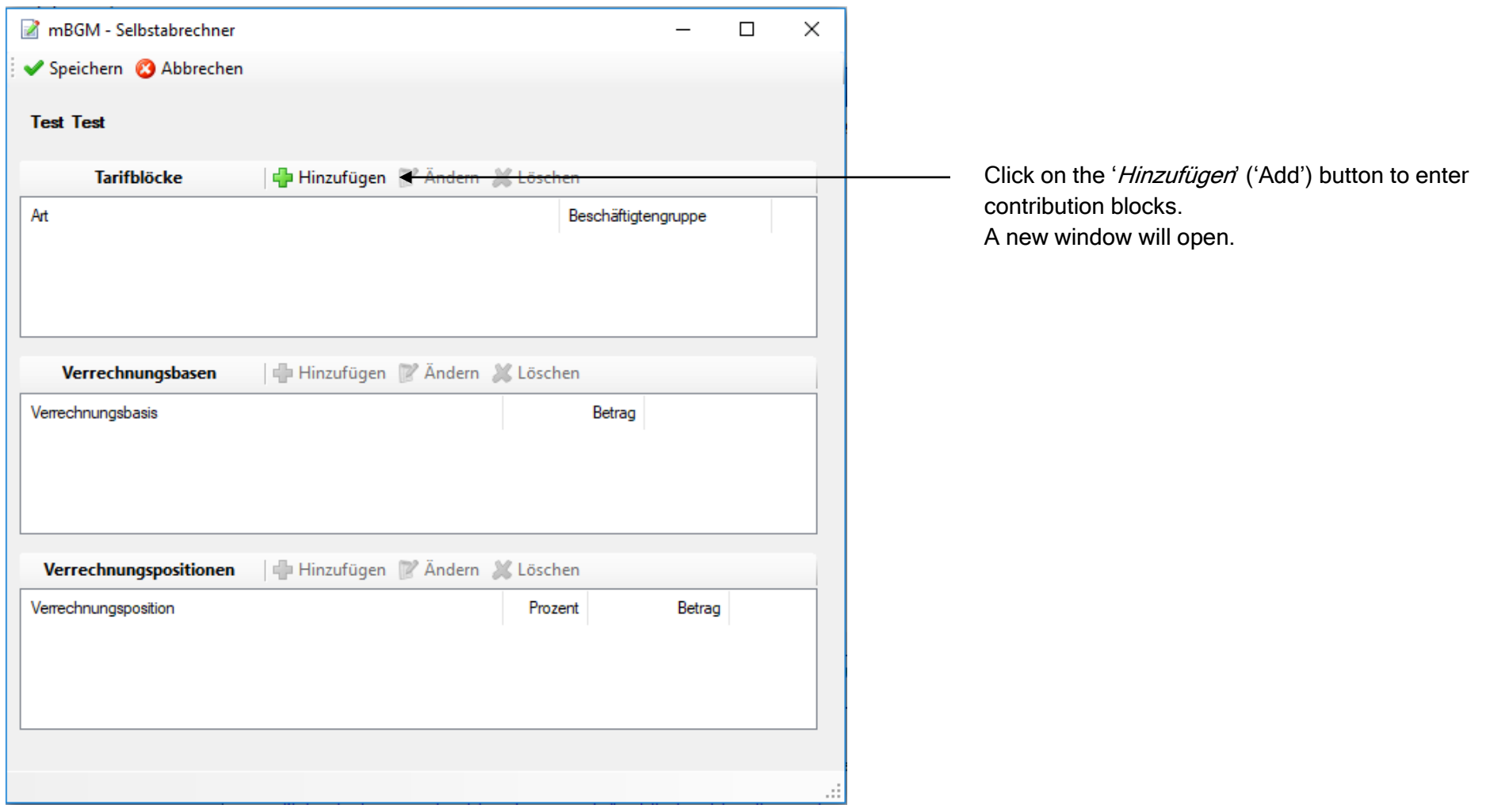

### ELDA software form

An input window opens to enter a contribution block.<br>Completion guide of contribution block and the select the type of contribution block:

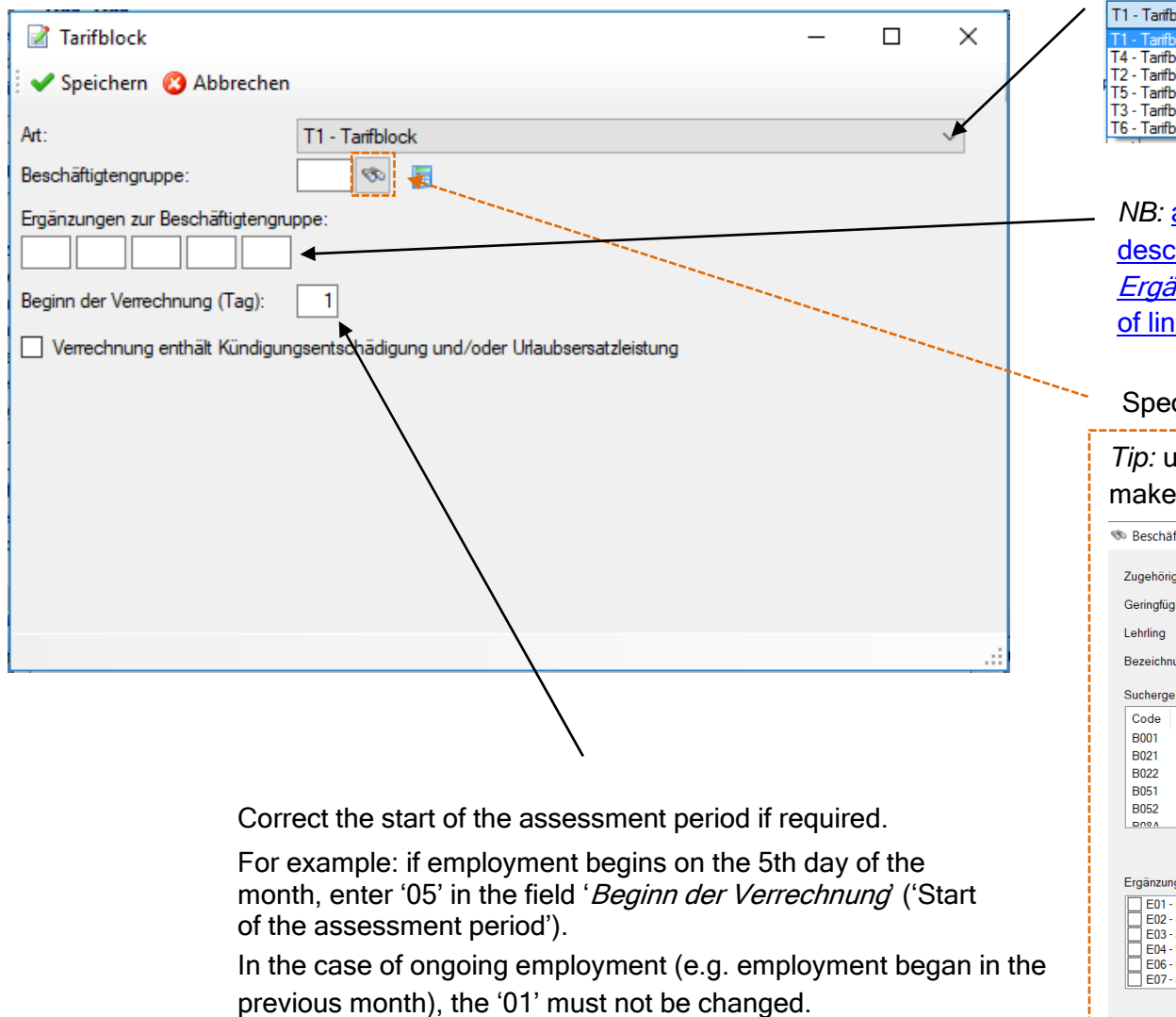

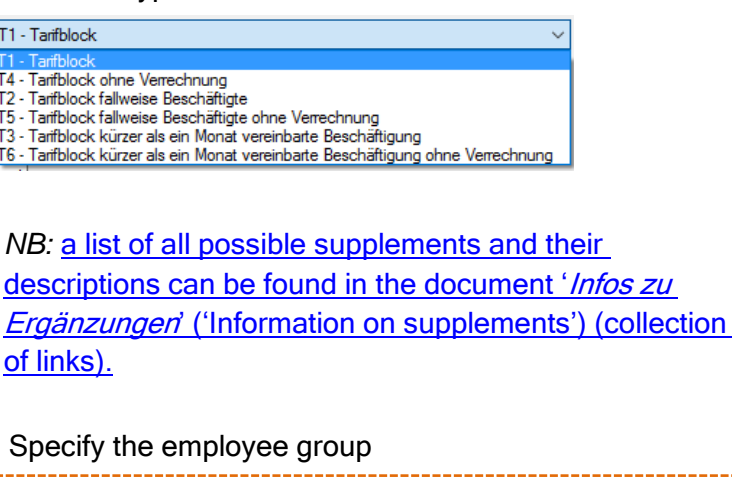

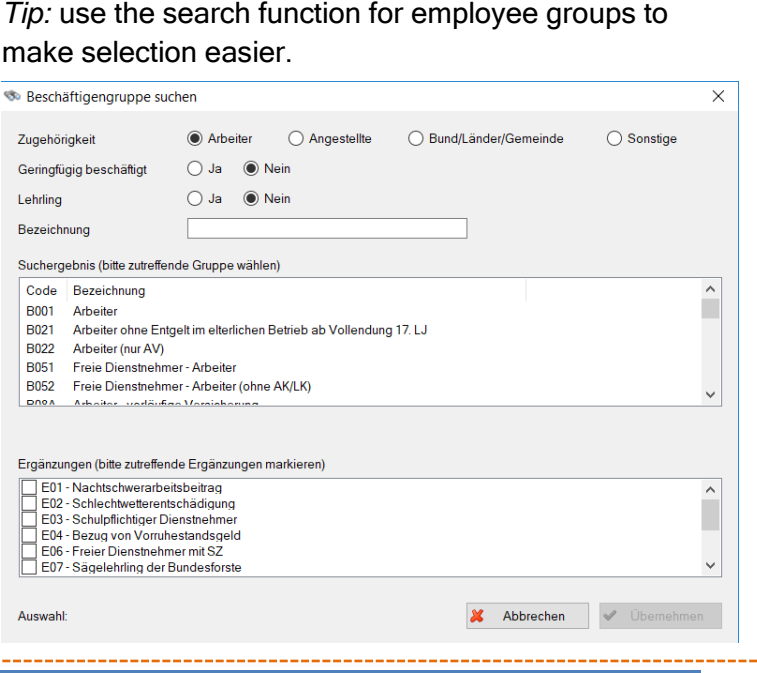

## eldo

### ELDA software form

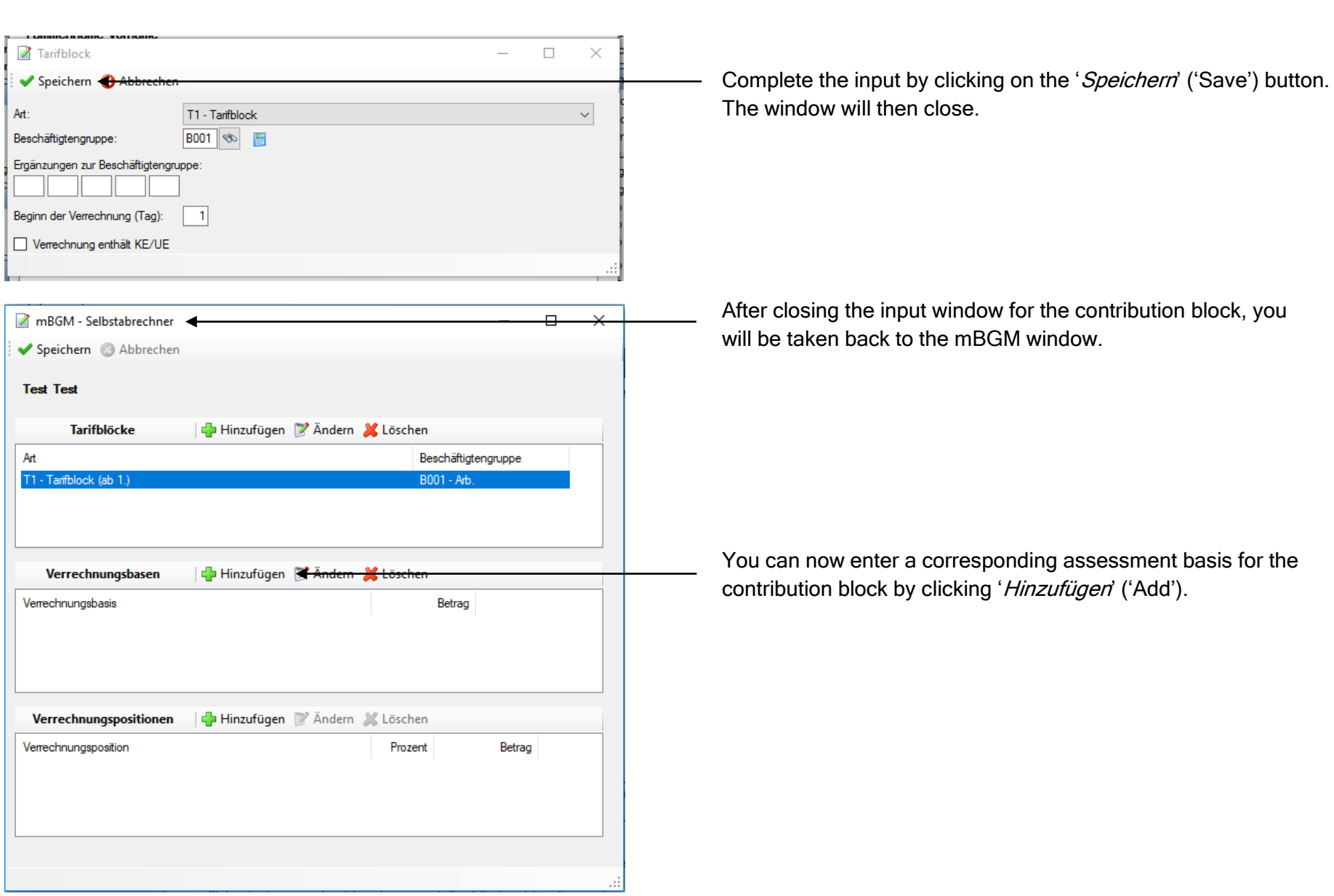

#### ELDA software form

button. The window will then close.

An input window will open for entering the assessment basis:

#### Select the type of assessment basis: Verrechnungsbasis  $\Box$  $\times$ AB - allgemeine Beitragsgrundlage Speichern @ Abbrechen AB - allgemeine Beitragsgrundlag SZ - Sonderzahlung  $\sim$ Typ: AB - allgemeine Beitragsgrundlage BV - Beitragsgrundlage zur BV SE - Service-Entgelt AA - Auflösungsabgabe Betrag:  $0,00$ BB - Beitrag zur BV UU - Beitragsgrundlage bei unbezahltem Urlaub AZ - allgemeine Beitragsgrundlage für spezielle AV-Minderung SA - Sonderzahlung für spezielle AV-Minderung SO - Beitragsgrundlage DAG fallweise/kürzer als ein Monat vereinbarte geringfügige E SW - Differenzbeitragsgrundlage SW-Entschädigung<br>EH - Differenzbeitragsgrundlage Entwicklungshelfer PA - allgemeine Beitragsgrundlage PV ÖBB PS - Sonderzahlung PV OBB SR - Differenzbeitragsgrundlage SW-Entschädigungs-Reduktion Enter the amount of the assessment basis *NB:* if you need further information on the use of [the types of assessment basis, see Chapter](http://www.elda.at/Dienstgeberhilfe) D.58 of '[Organisationsbeschreibung für den](http://www.elda.at/Dienstgeberhilfe)  [Datenaustausch mit Dienstgebern](http://www.elda.at/Dienstgeberhilfe)' ('Organisational Verrechnungsbasis  $\Box$  $\times$ description for data exc[hange with employers'\)](http://www.elda.at/Dienstgeberhilfe)  Speichern @ Abbrechen [\(collection of links\).](http://www.elda.at/Dienstgeberhilfe) Typ: AB - allgemeine Beitragsgrundlage  $\ddot{\phantom{0}}$ Fields filled with data from the example case Betrag: 1.400,00 *NB:* if you need further information on the use of the [amount of the assessment basis, see Chapter](http://www.elda.at/Dienstgeberhilfe) D.59 of '[Organisationsbeschreibung für den](http://www.elda.at/Dienstgeberhilfe)  [Datenaustausch mit Dienstgebern](http://www.elda.at/Dienstgeberhilfe)' ('Organisational [description for data exchange with employers'\)](http://www.elda.at/Dienstgeberhilfe)  [\(collection of links\).](http://www.elda.at/Dienstgeberhilfe) Complete the input by clicking on the 'Speichern' ('Save')

ELDA Online [elda@oegk.at](mailto:elda@oegk.at) Page **11** of **21**

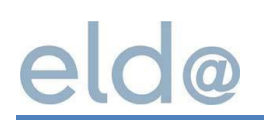

### ELDA software form

After closing the input window for the assessment basis, you will be taken back to the mBGM window.

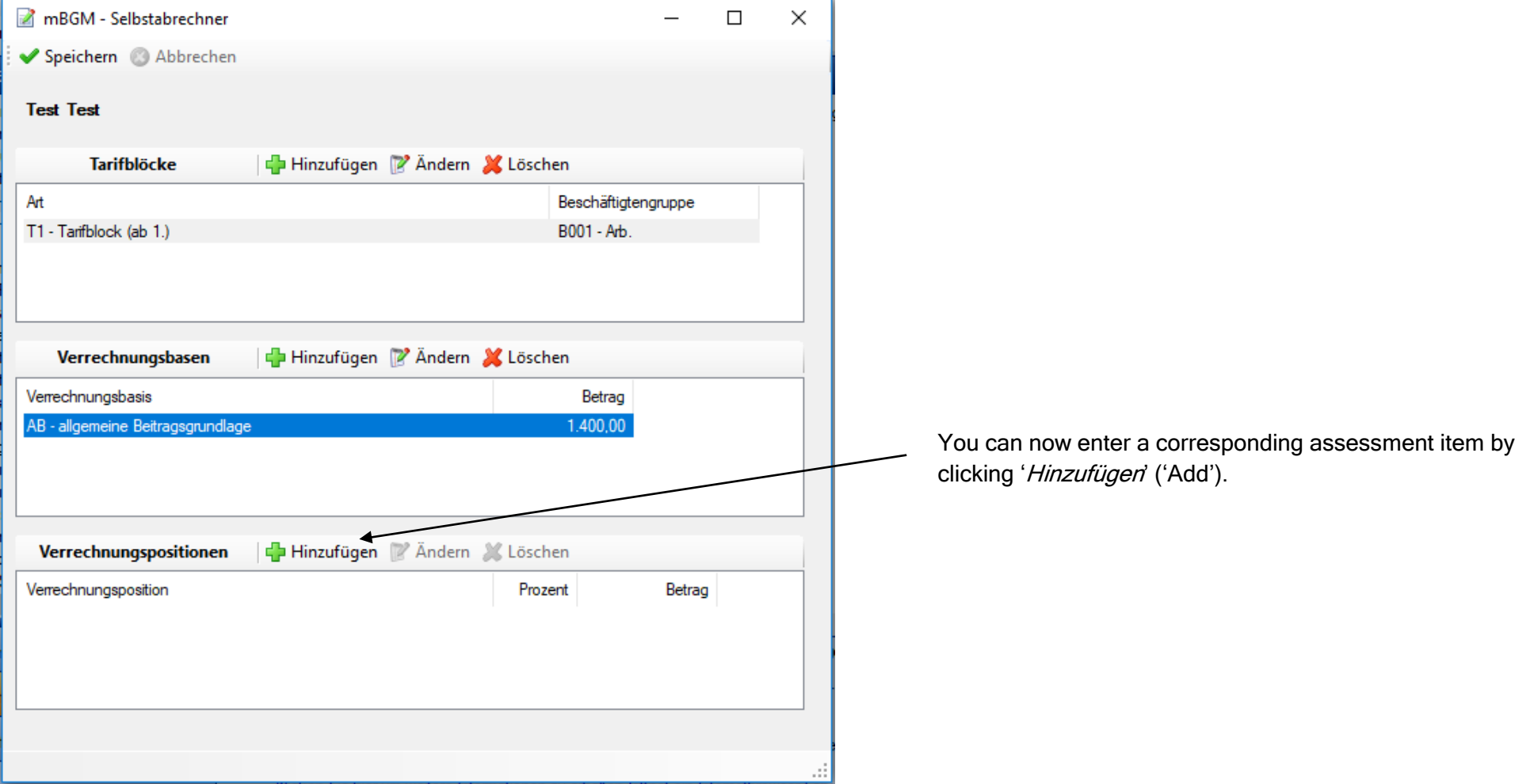

### ELDA software form

completion guide<br>completion guide<br>completion guide An input window will open for entering the assessment item:

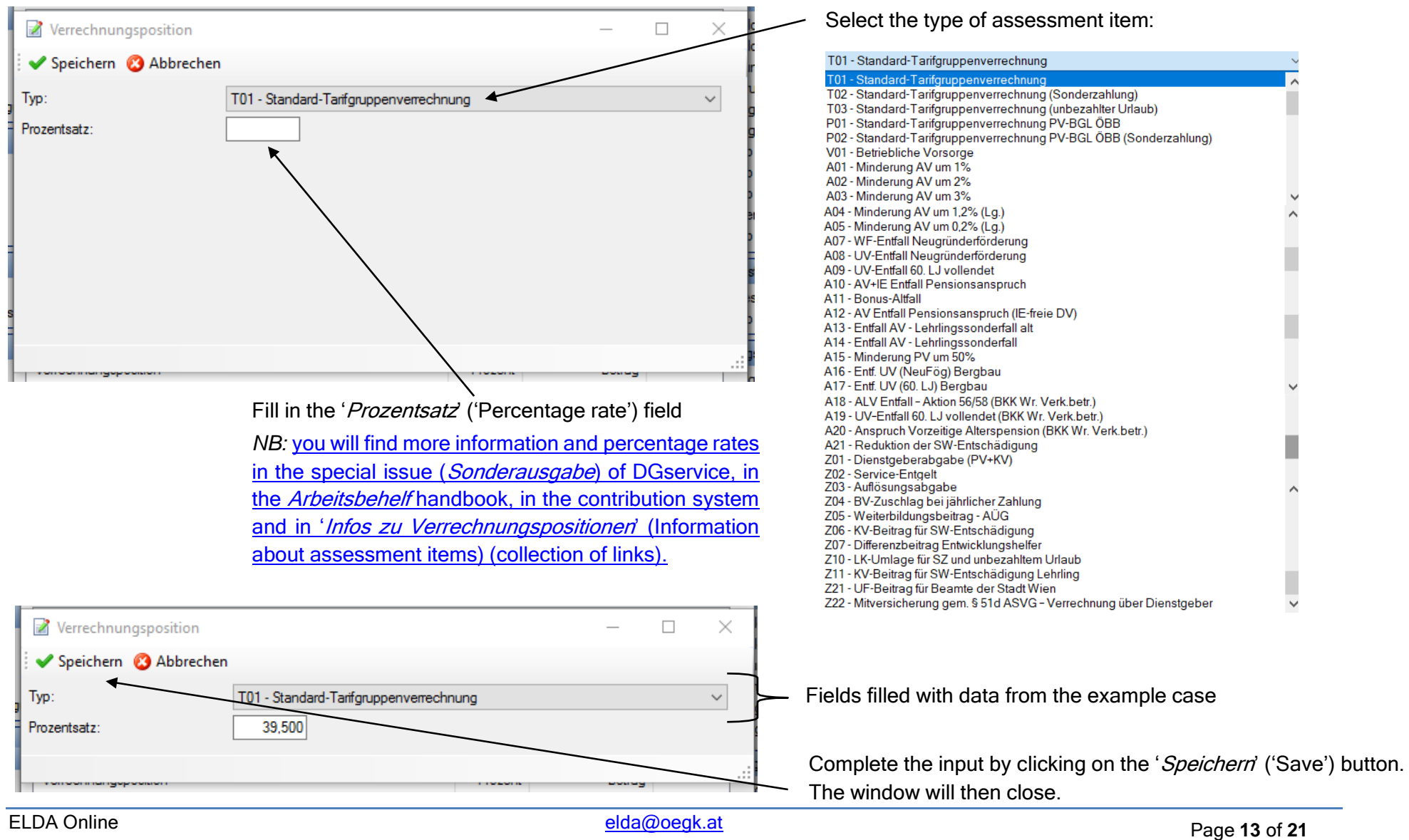

#### ELDA software form

completion guide<br>completion guide After closing the input window for the assessment item, you will be taken back to the mBGM window.

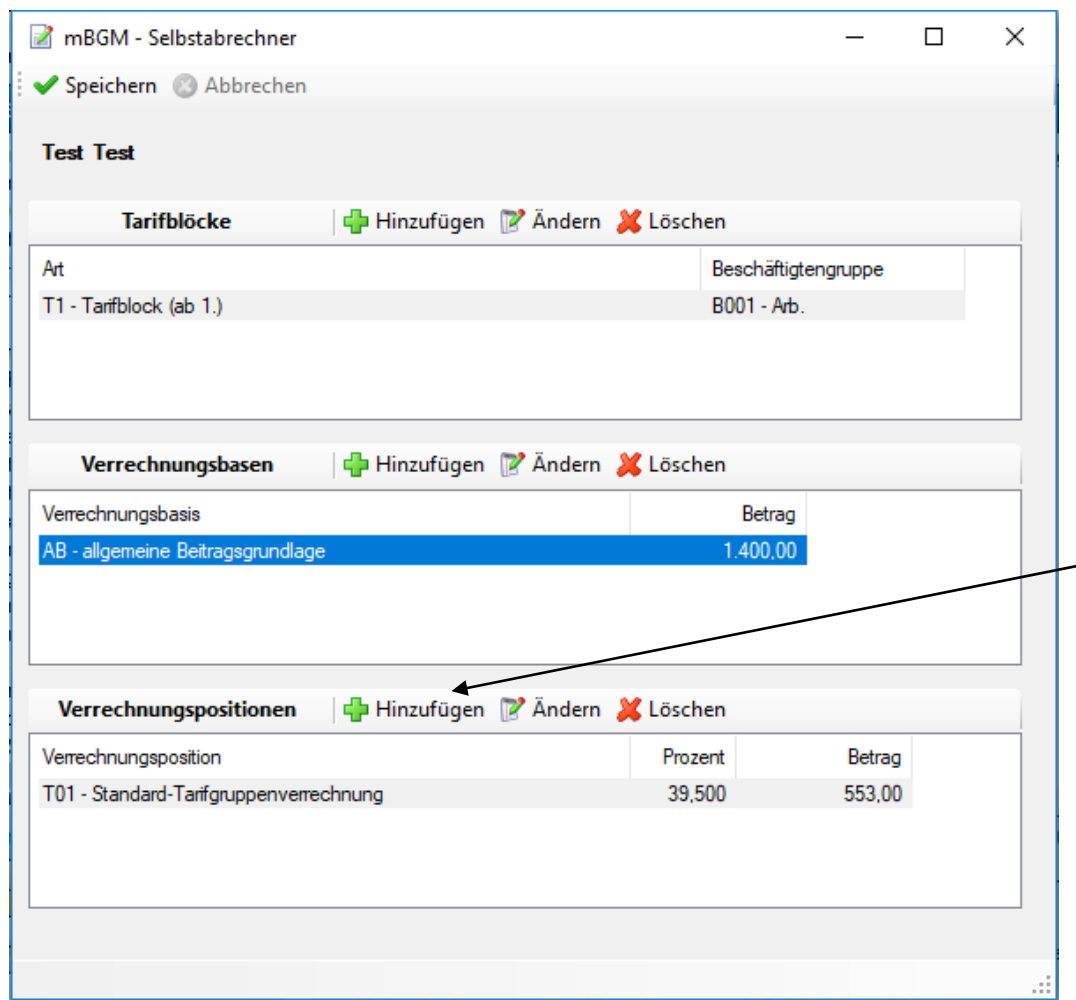

Click on the 'Hinzufügen' ('Add') button to add another assessment-item input form, such as the unemployment-insurance reduction required in our example.

*NB: you will find information on possibly required* supplements, surcharges and discounts in the special edition (Sonderausgabe) of DGservice, in the Arbeitsbehelf handbook, in the contribution system, in '*[Infos zu Ergänzungen](http://www.elda.at/Dienstgeberhilfe)*' ('Information on [supplements'\) and in '](http://www.elda.at/Dienstgeberhilfe)*Infos zu* [Verrechnungspositionen](http://www.elda.at/Dienstgeberhilfe)' ('Information on [assessment items'\) \(collection of links\).](http://www.elda.at/Dienstgeberhilfe)

#### ELDA software form

Verrechnungsposition  $\Box$  $\times$  $\overline{\phantom{0}}$ Select the corresponding unemployment-insurance Speichern @ Abbrechen reduction (see page 12 for more detailed information) Typ: T01 - Standard-Tarifgruppenverrechnung  $\backsim$ Prozentsatz: Enter the percentage rate to be deducted Verrechnungsposition  $\Box$  $\times$ Speichern & Abbrechen A03 - Minderung AV um 3% Typ:  $\checkmark$ Fields filled with data from the example case  $-3,000$ Prozentsatz: Complete the entry by clicking on the 'Speichern' ('Save') button. The window will then close.

An input window will open for entering the assessment item:

#### ELDA software form

After closing the input window for the assessment item, you will be taken back to the mBGM window.

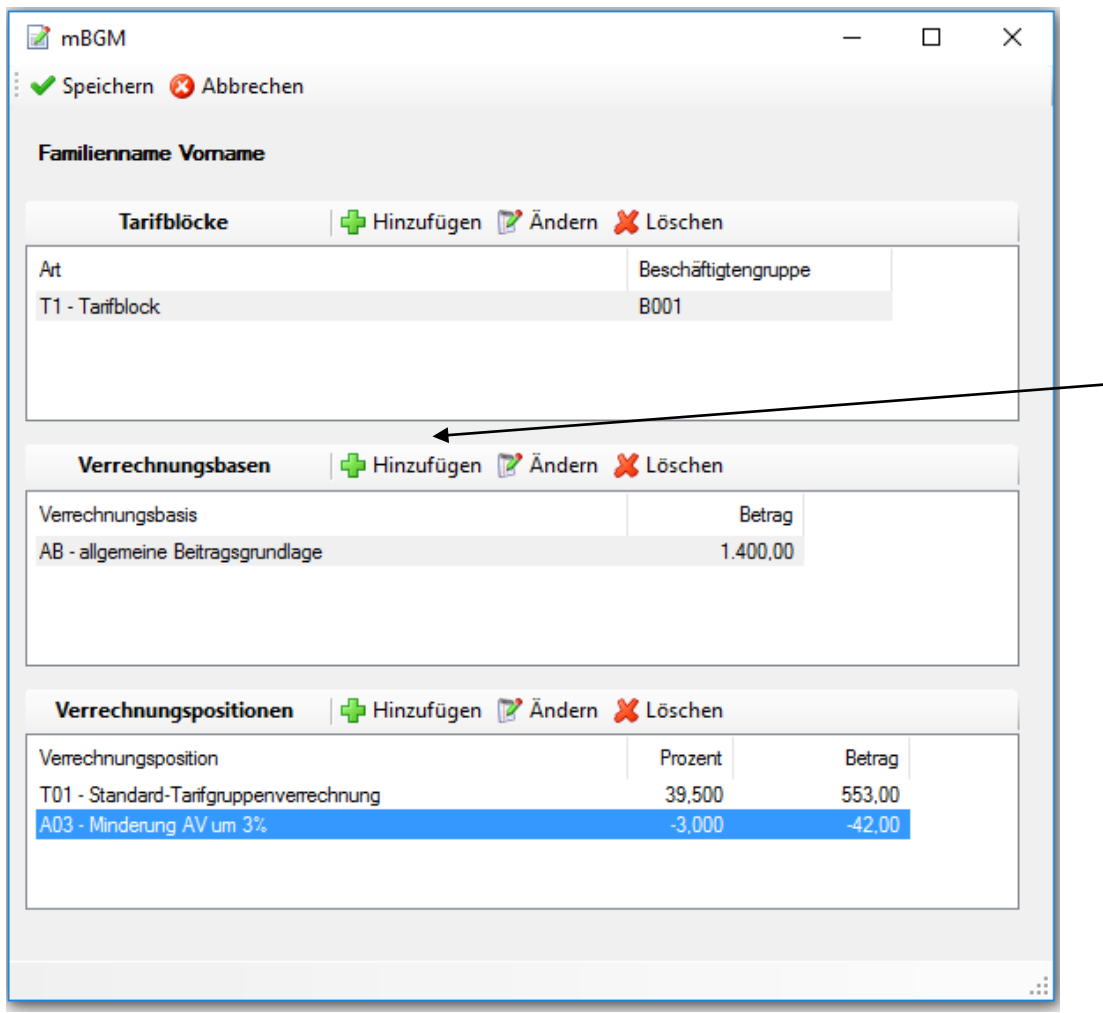

As the example requires a contribution to the occupational pension scheme to be offset, click the 'Hinzufügen' ('Add') button to add another assessment basis.

#### ELDA software form

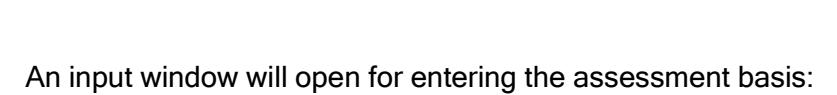

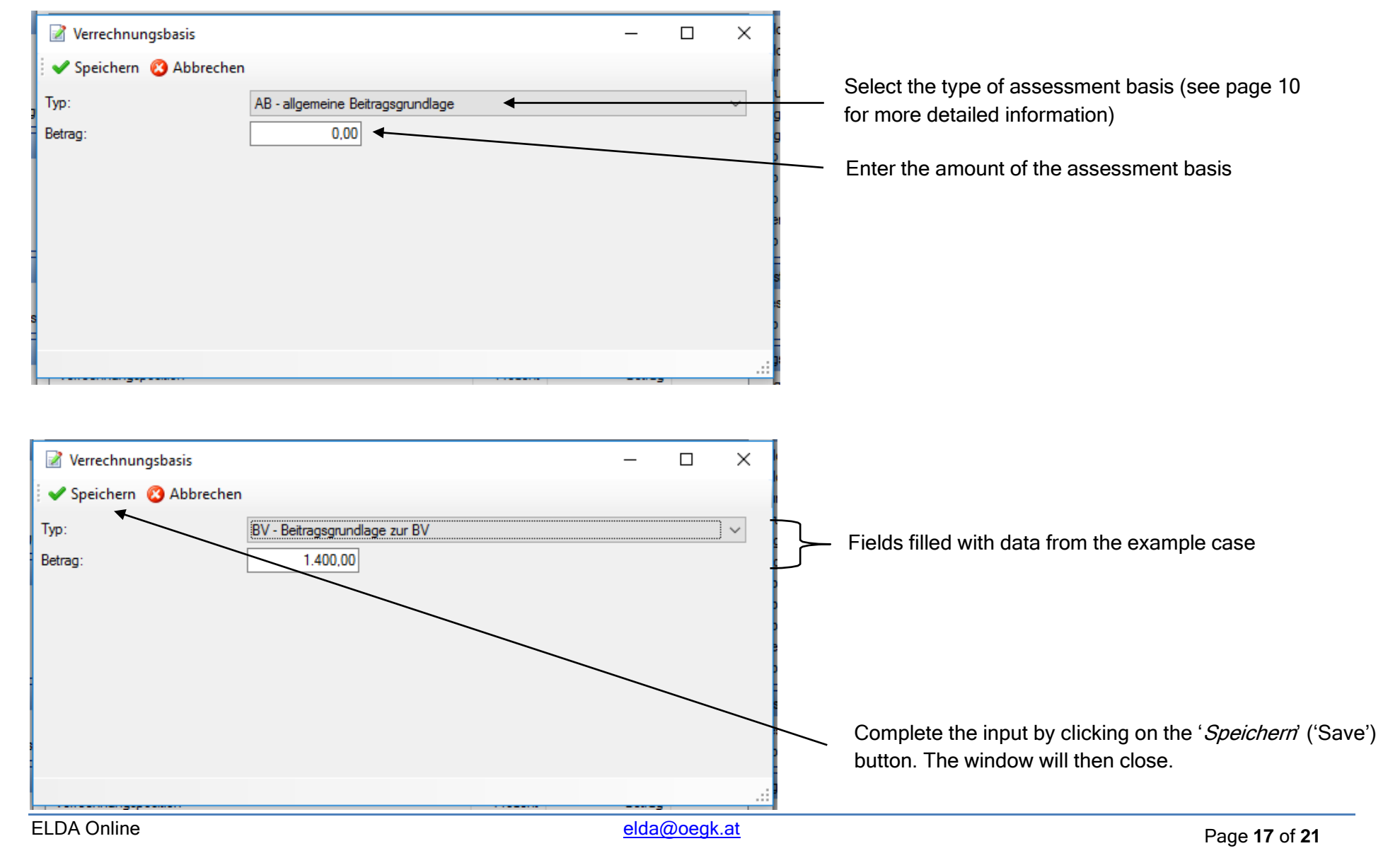

### ELDA software form

After closing the input window for the assessment basis, you will be taken back to the mBGM window.

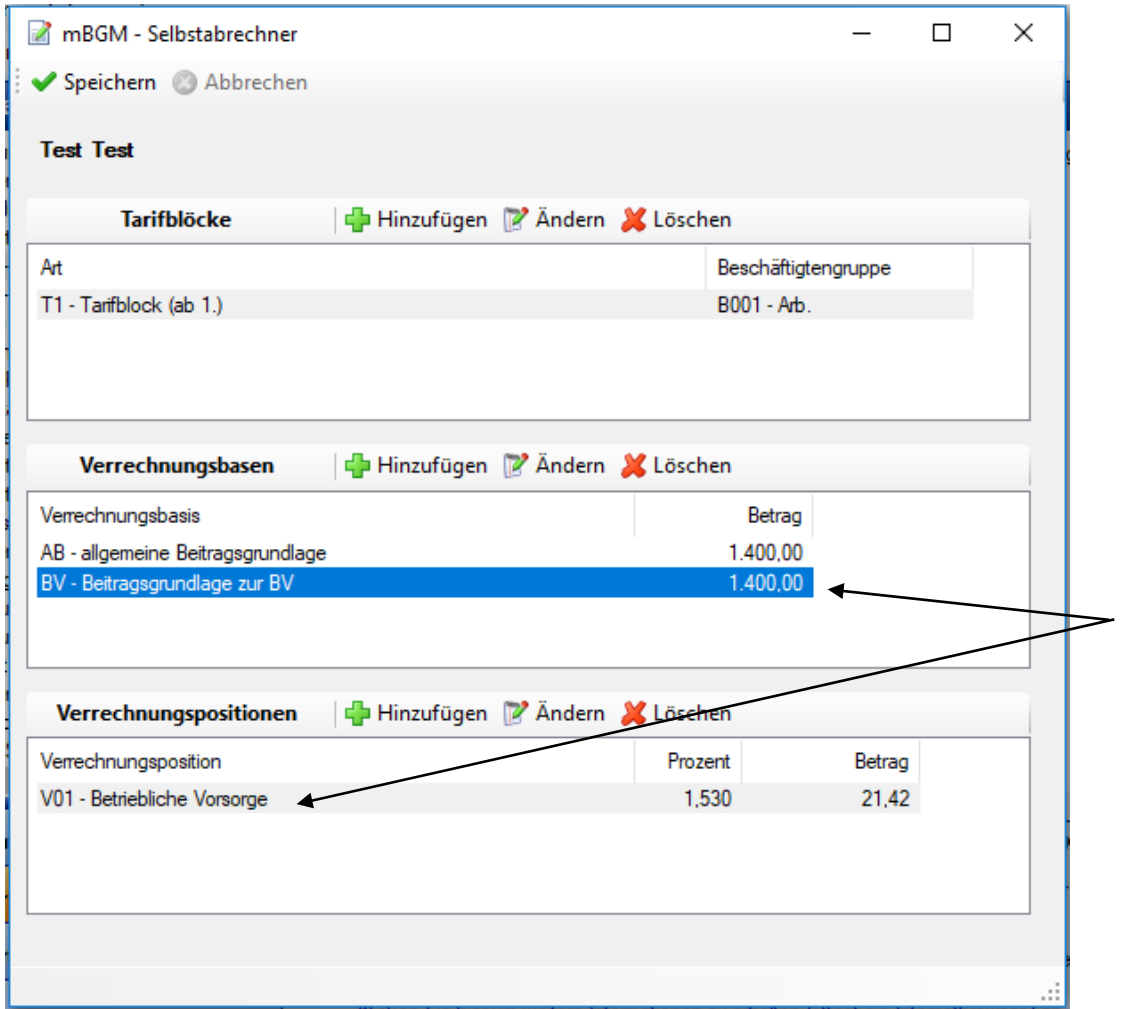

Make sure that the corresponding assessment basis is highlighted in the 'Verrechnungsbasen' ('Assessment bases') section.

*NB: Assessment item V01 ('Betriebliche Vorsorge')* ('Occupational pension') is added automatically when you click 'Save'.

#### ELDA software form

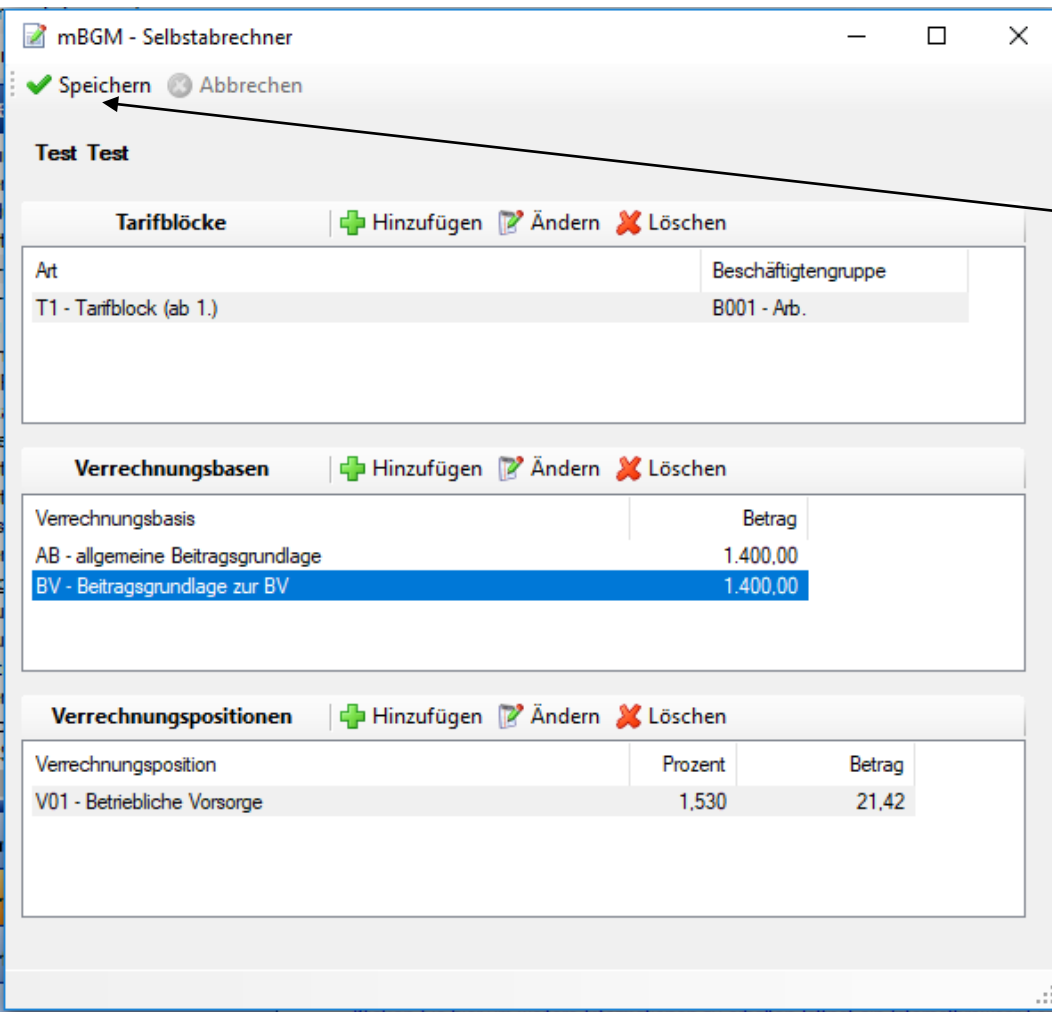

After entering all the necessary assessment bases and assessment items, complete the process by clicking the 'Speichern' ('Save') button.

Е

### ELDA software form

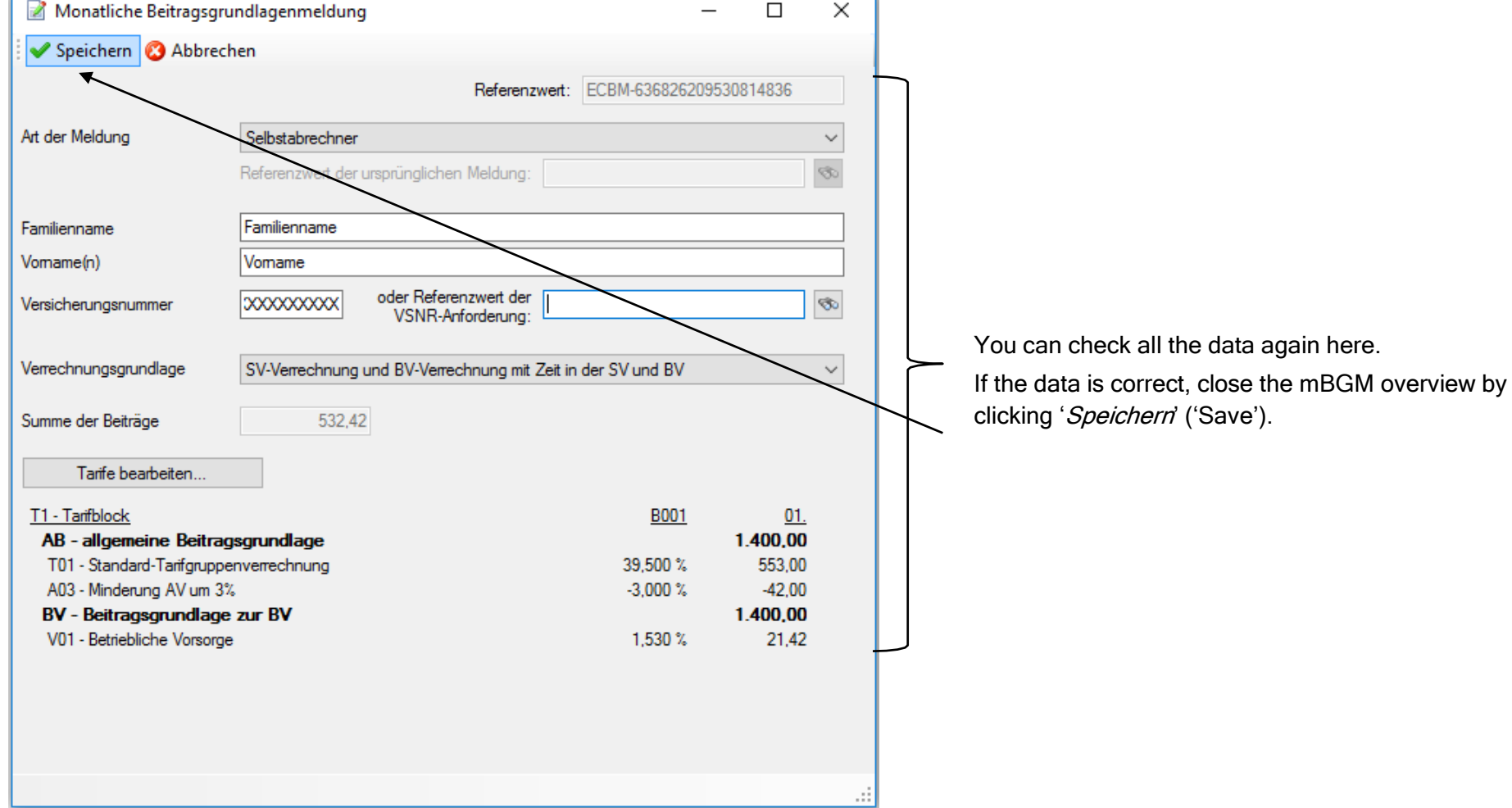

After saving the input form, you will be taken back to the mBGM overview.

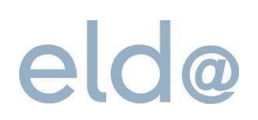

### ELDA software form

#### **2.5 Package overview – data transmission**

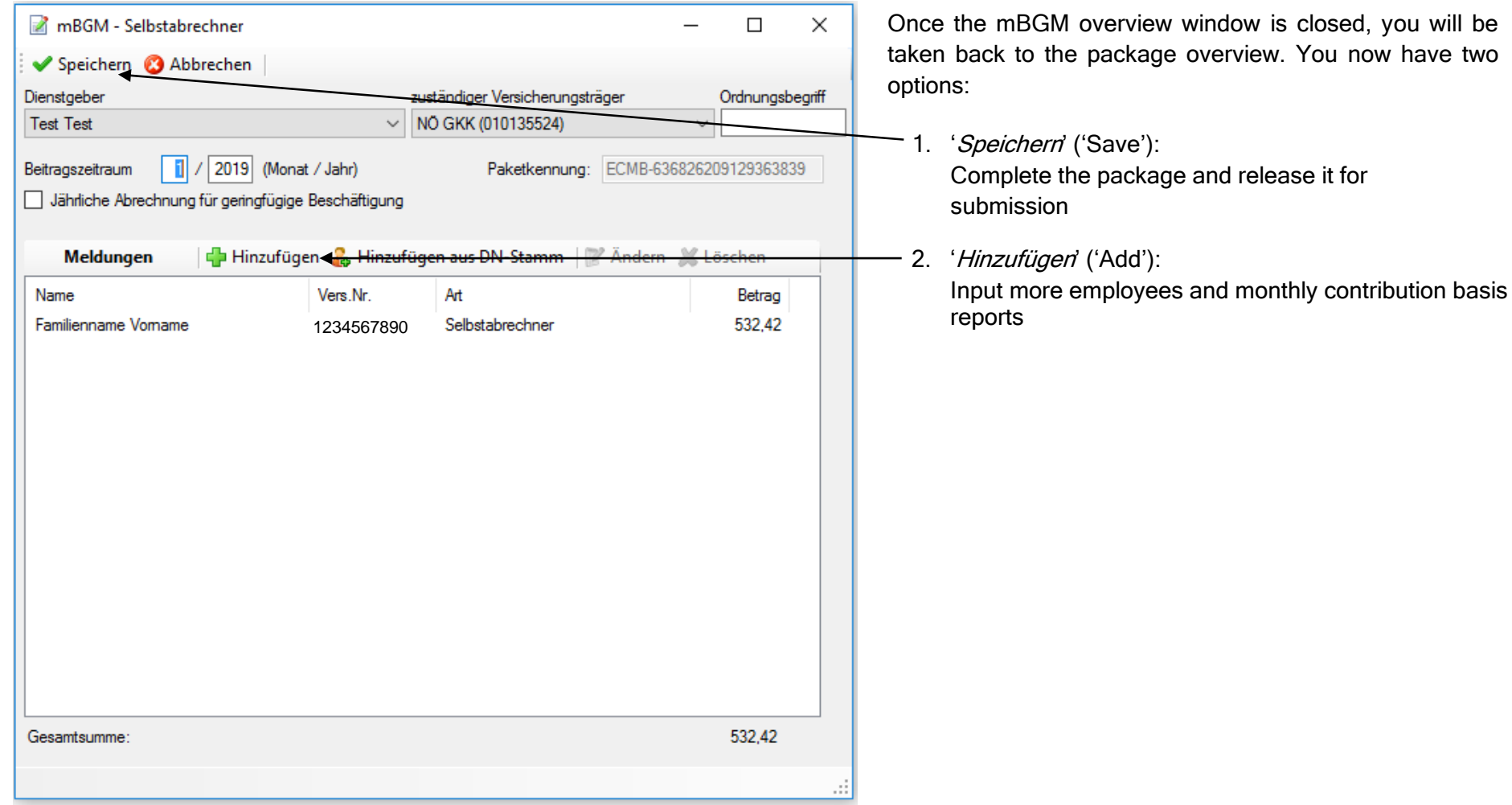